# 确定APIC GUI中对象的DN Ĵ

## 目录

简介 确定APIC GUI中对象的DN 使用浏览器URI 使用右键单击菜单 使用"显示API检查器" 使用"显示调试信息"功能

## 简介

本文档介绍如何在思科应用策略基础设施控制器(APIC)GUI中获取对象的可分辨名称(DN)。当您排 除逻辑模型故障或尝试在APIC GUI上创建脚本时,可能很难将要在GUI上交互的对象与实际类名匹 配,或获取其DN以在Visore中查看托管对象(MO)属性。

# 确定APIC GUI中对象的DN

有许多可用方法可用于确定在GUI中看到的对象的DN。本节介绍四种不同的方法。

### 使用浏览器URI

导航到GUI时,您会注意到加载了许多动态元素。在对象模型的GUI表示中导航时,这些元素会响应 您的单击。单击对象时,浏览器中的URL应更新,以包含所选对象的DN。

例如,如果单击租户公*用.*URL将更新以反映以下情况:

http://x.x.x.x/#bTenants:common|**uni/tn-common** 在阅读统一资源标识符(URI)时,请注意,上次点击的对象的DN显示在管道(|)**后**面。

注意:如果选择对象不对应的GUI实体(如文件夹),则不会看到DN。

### 使用右键单击菜单

对于GUI中的某些策略,可以右键单击该策略并查看Post ...选项:

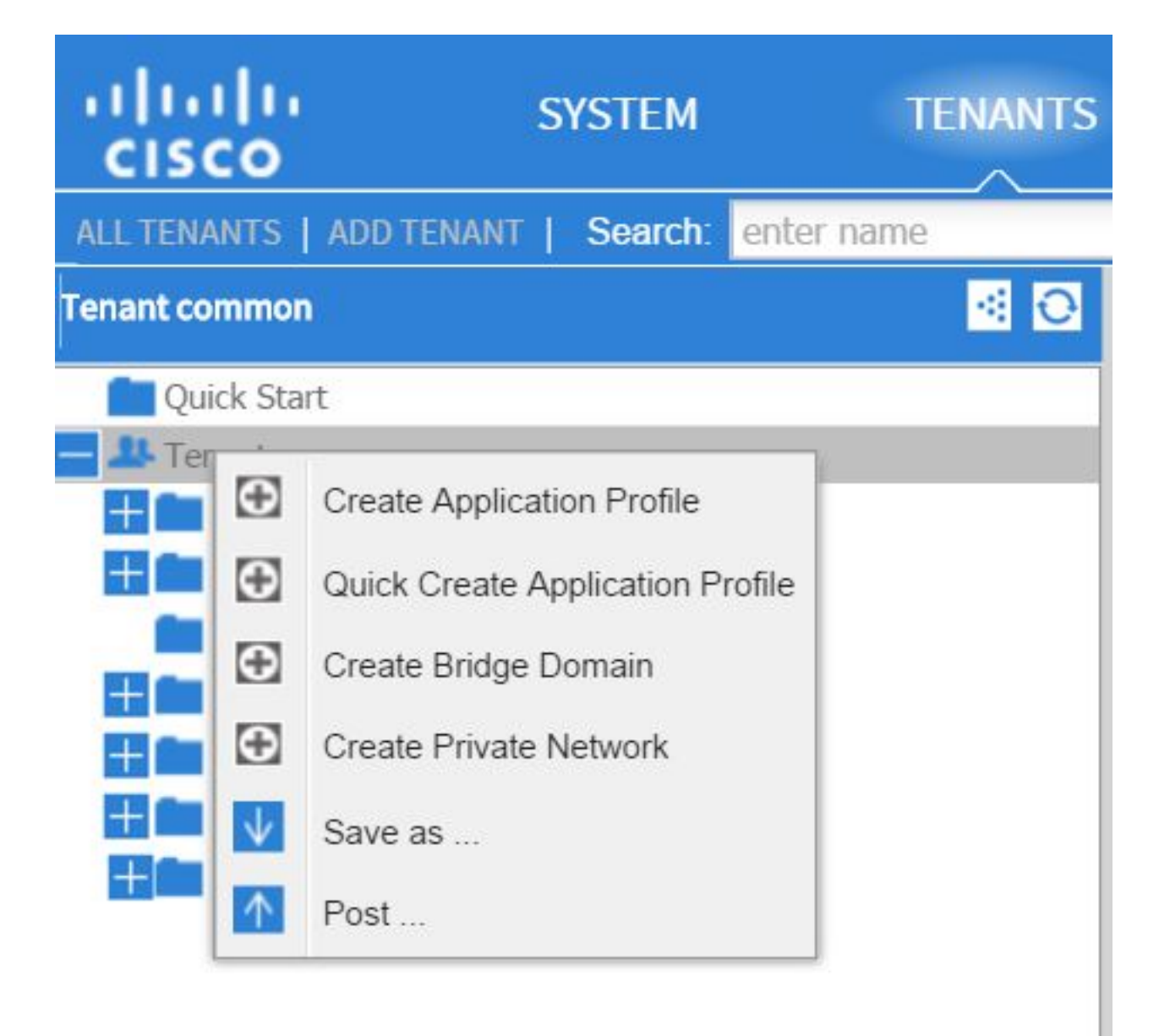

单击此选项时,系统会显示该策略/MO的DN:

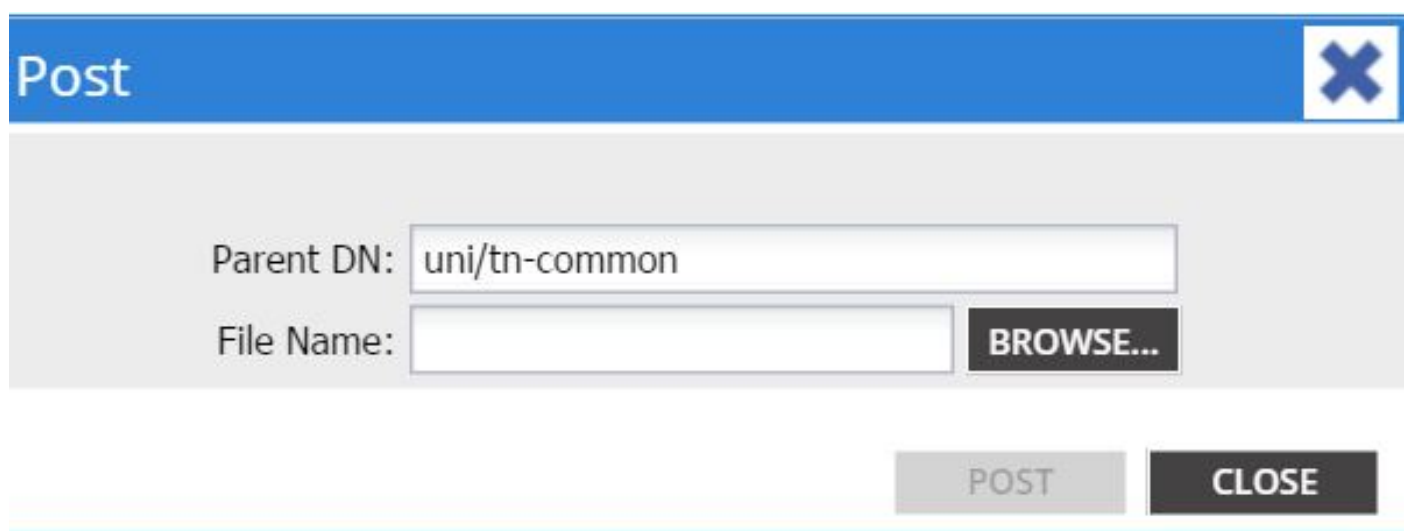

同样,您可以右键单击策略并选择Save as ...**选项**,以便下载所选对象和各种属性(以及特殊过滤器 (如果需要)的XML或JSON输出。

此图显示选择另存为……选项时的可用选择:

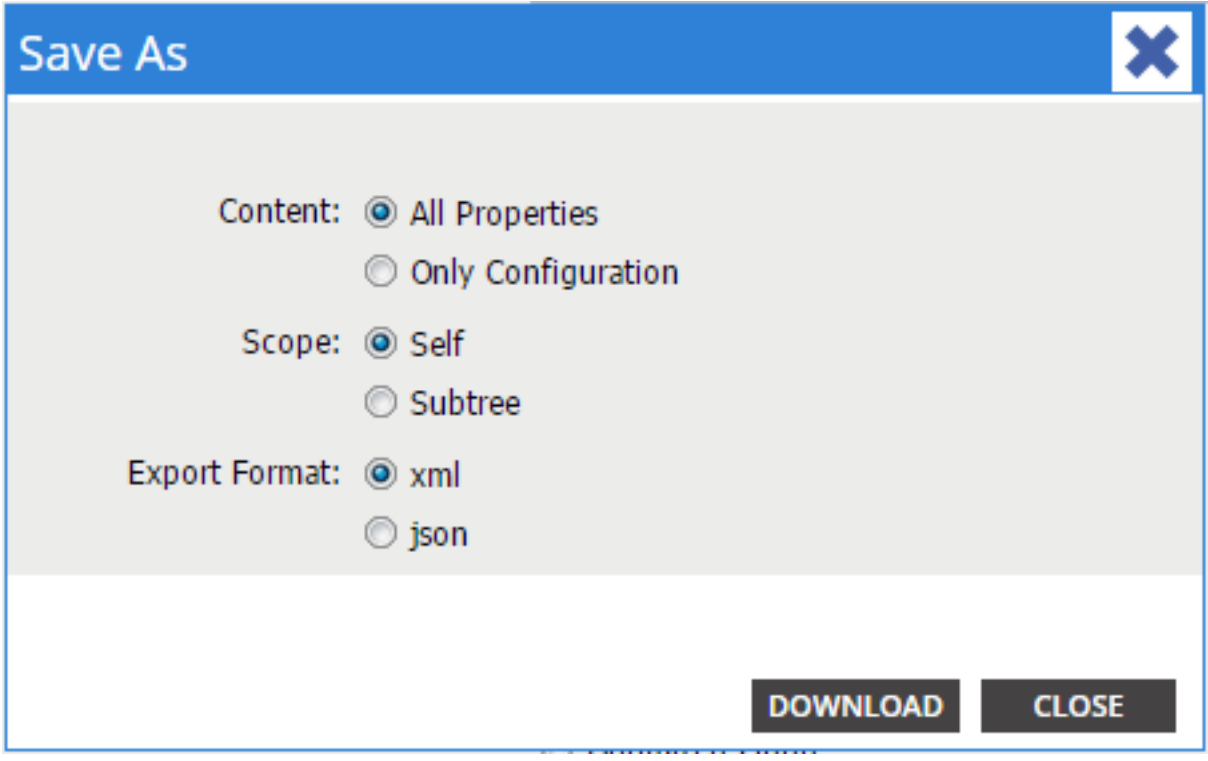

以下是有关这些选择的一些说明:

・内容

选择"所有属性"单选按钮,以返回与对象关联的每个属性。

选择仅配置单选按钮,以仅返回用户可配置的属性。

范围 ●

选择Self单选按钮,以仅返回所选对象。

选择子树单选按钮以返回所选对象和该对象的任何子对象。

#### • 导出格式

选择xml单选按钮以下载XML格式的内容。

选择ison单选按钮以下载JSON格式的内容。 此示例显示租户公用的另存为…….操作,其中指*定了*"所有属*性"*、"*Self*"和"XML"选*项:* 

```
<?xml version="1.0" encoding="UTF-8"?>
- <imdata totalCount="1">
     <fvTenant uid="0" status="" ownerTag="" ownerKey="" name="common"
        monPolDn="uni/tn-common/monepg-default" modTs="2015-09-
        24T16:51:05.671+00:00" IcOwn="local" dn="uni/tn-common" descr=""
        childAction=""/>
 </imdata>
```
此示例显示租户公用的另存为……..操作,其中指*定了*"仅配置"、*"自*身"和"XML"选择:

```
<?xml version="1.0" encoding="UTF-8"?>
- <imdata totalCount="1">
     <fvTenant ownerTag="" ownerKey="" name="common" dn="uni/tn-common"
        desc = ""/></imdata>
```
请注意,内容选择的两个版本都提供所选对象的DN。您还会收到类的名称,在本例中为 fvTenant(显示为对象实例的开头)。 这对Visore或MOquery非常有用。

**提示:**如果为范围选择了*子树*单选按钮,则会收到同一导出中所有子对象的信息。此选项允许 您获取所有属性,从而让您能够全面了解对象。

#### 使用"显*示API检查器*"

您可以直接从应用策略基础设施(API)检查器获取订用请求,以便获取对象的DN。要启用此功能 ,请单击右上**方导航栏**"欢迎*"下的"*显示API检查器"。

以下是显示租户公共运行状况的*示例* 

## Tenant - common

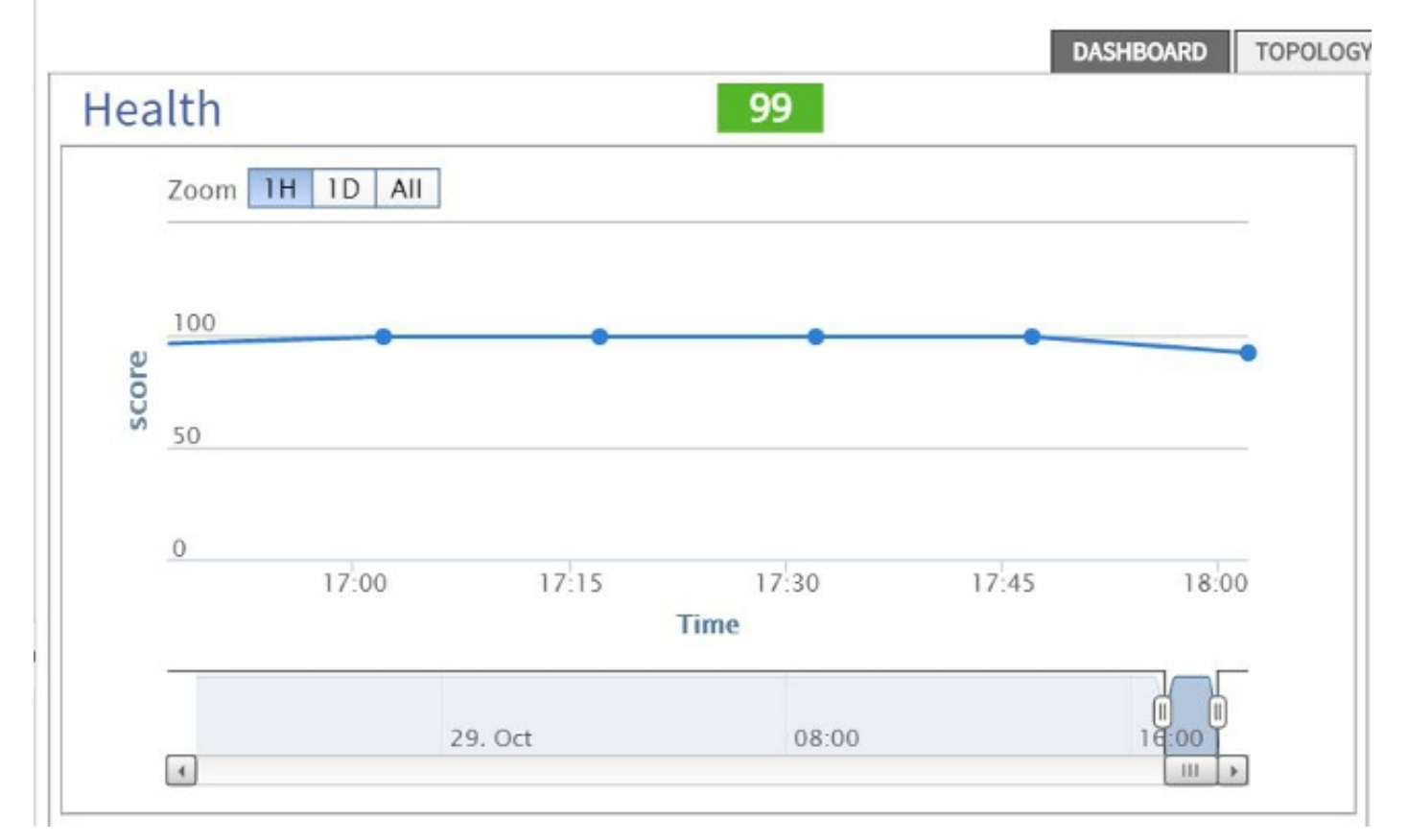

#### 以下示例为租户公用提供API检查器内*部*:

```
method: GET
url: https://10.122.141.109/api/node/mo/topology/HDfabricOverallHealth5min-0.json
response: {"totalCount":"1","imdata": [{"fabricOverallHealthHist5min":{"attributes":{"childAction":"","ont":"30","dn
timestamp: 15:36:06 DEBUG
method: GET
```
### 使用"显示调试信息"功能

如果希望进行更深入的分析,可以启用浏览器调试信息功能,该功能包括所选对象的DN。

要启用此功能,请单击右上**导航栏**旁的*"欢迎<用户名*>"消息下的"显示调试信息"。

启用此功能后,浏览器窗口底部会出现一些以"当前屏幕"开头的精细打印。

单击租户公用时,您将看到以下输出:

Current Screen:insieme.stromboli.layout.Tab [fv:infoTenant:center:a ] | Current Mo:insieme.stromboli.model.def.**fvTenant** [**uni/tn-common** ]

注意:提供的信息有些冗余,但您也会获得所选对象的类。在这种情况下,它是fvTenant。此 输出的其余部分可能仅在您希望修改GUI时才有用。